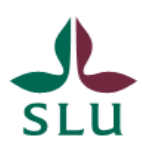

Sveriges lantbruksuniversitet Swedish University of Agricultural Sciences

# **UNIT4 Tid**

# Administrering Tjänstgöring i %

# **Innehållsförteckning**

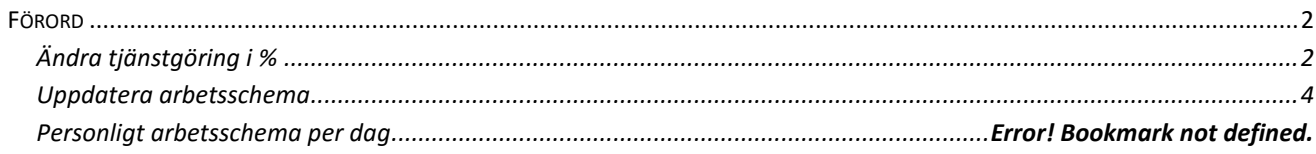

# <span id="page-1-0"></span>**Förord**

**I UBW** under "Egen Meny" finns de funktioner samlade som hör till administrering av tid och som ska utföras via Desk Top.

I detta dokument behandlas endast rutinen Tjänstgöringsgrad per person. Det innefattar menypunkterna

- Ändra tjänstgöring i %
- Uppdatera arbetsschema
- Personligt arbetsschema per dag.

### *Egen Meny*

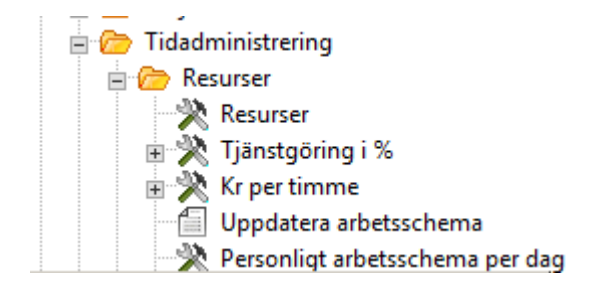

#### <span id="page-1-1"></span>**Ändra tjänstgöring i %**

Version 1.1 / 2019-04-24 Om en person under sin anställningstid ska arbeta mer eller mindre vissa perioder, så gör man den justeringen under Egen Meny – Tidadministration – Resurser och punkten "Tjänstgöring i % ".

Börja med att söka fram personens alla poster. Fyll i pnr (resursid) i fältet för resurs på den grå sökraden eller delar av namnet med en \* före och efter i fältet för Res/Grp (T) och klicka sedan på knappen för "F7".

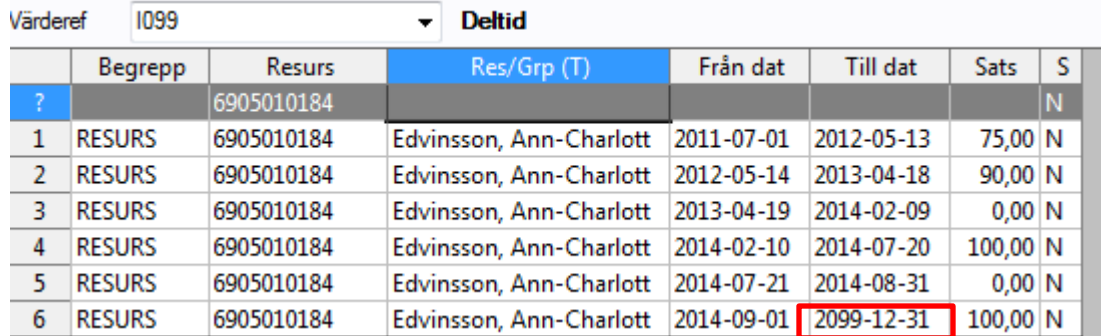

I vårt exempel ovan ser man att denna person har varit anställd sedan den 1 juli 2011, arbetade då och fram till den 13 maj 2012 75 %, har sedan arbetat 90 %, varit helt tjänstledig eller mammaledig under två perioder och jobbar nu heltid. Om nu vårt exempel ovan ska gå ner i arbetstid, så ändrar man i kolumn "Till dat" på rad sex som innehåller aktuella datum (OBS! datumintervallen kommer inte alltid i kronologisk ordning här) till det slutdatum som nuvarande arbetstid ska sluta gälla. Sedan lägger man till en rad via "Ny rad" i verktygsmenyn.

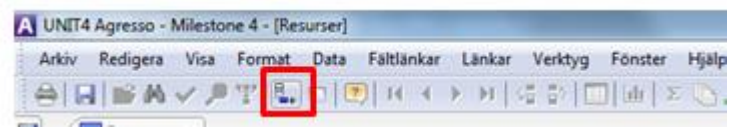

Fyll i Begrepp: RESURS, Resurs: pnr (resursid), Res/Grp (T): fylls i av UBW, Från dat: datumet som den nya arbetstiden ska börja gälla, Till dat: det datum som den nya arbetstiden ska sluta gälla eller tom 2099-12-31 om man inte vet något mer, avsluta genom att spara via knappen F12 på tangentbordet eller via disketten i verktygsmenyn. **Viktigt att det inte blir några glapp mellan de olika datumintervallen.**

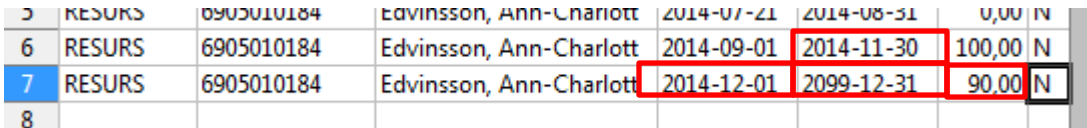

Om man vet att personen ska ha en tillfällig arbetsförändring så kan man lägga in allt på en gång. T.ex. om ovan resurs bara ska arbeta 90 % mellan datumen 2014-12-01 till 2015-02-28 så blir det istället två nya rader och resultatet enligt nedan.

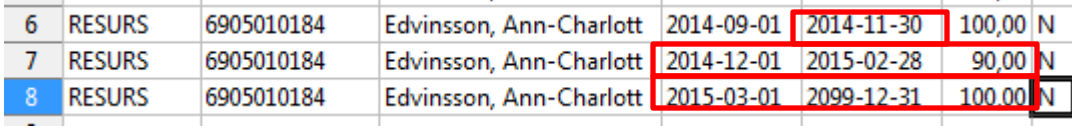

**OBS!** Om ändringen sker i efterhand, d.v.s. det finns redan klara och överförda tidrapporter, så kommer inte denna förändring att justera dessa, utan om man vill få redan klara veckor justerade efter de nya förutsättningarna så måste man gå in under "Underhåll tidrapporter" och göra detta, vecka för vecka. Ta kontakt med er tidsadministratör och be denne att korrigera eventuellt felaktiga veckor.

## <span id="page-3-0"></span>**Uppdatera arbetsschema**

Denna rapport körs automatiskt varje dag, 1 gång/h mellan kl. 06:05 och kl. 18:05, så om det inte är bråttom så kan man invänta nästa körning. OBS! den utgår från dagens datum, så om en resurs ska tidredovisa bakåt i tiden så måste denna rapport köras.

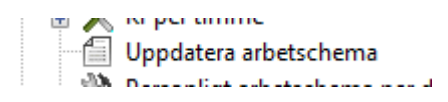

Man behöver inte fylla i något i rapporten om man inte vill göra urval, i så fall är det bara att spara med knappen F12 på tangentbordet.

Det finns 5 olika parametrar man kan fylla i innan man kör rapporten, om man vill.

1: Institution – om man vill uppdatera bara sin egen institution så anges här institutionskoden.

2: Resurs – om man vill uppdatera bara en person så anges personens pnr här.

3: Arbetsplan – om man vill uppdatera personer som är kopplade till ett visst arbetsschema.

- 4: Från vilket datum man vill skapa schemat.
- 5: Till vilket datum man vill skapa schemat OBS! Vi uppdaterar bara tom 31 dec i aktuellt år som längst.

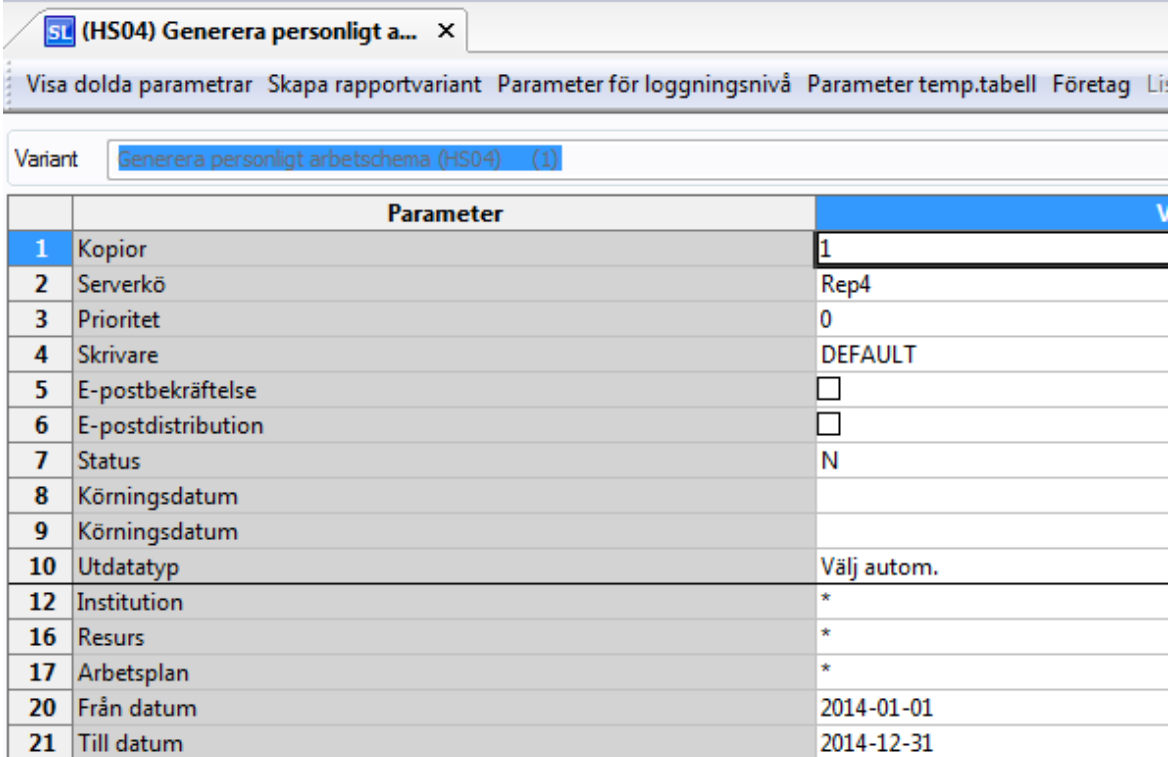